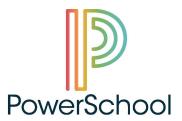

## Norwich Public Schools Parent/Guardian Access

## Enhancing Communication Between Home and School

Using the PowerSchool Parent Portal:

1. On the internet go to <a href="https://ps.norwichpublicschools.org/public/home.html">https://ps.norwichpublicschools.org/public/home.html</a>

Or

On the NPS home page, Click the Students Tab then click the PowerSchool link to get to the Parent Portal Login screen).

- 2. Create your account (<u>If you have already created an account skip to #6</u>) by clicking on the "Create Account" button.
- 3. Fill in <u>YOUR</u> information on the Create Parent Account page (not your child's). Choose your own username and password. Your password must be at least 7 characters long. Re-enter your password.
- 4. Link your child to your account in the Link Student to Account section using your child's name and the confidential Student Access ID (\*\*If you need help with this please <a href="mailto:contact\_contact\_
- 5. You now have access to your student's grades and courses.
- 6. Access your child's Report Cards:

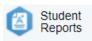

- a. Click Student Reports in the left-hand column
- b. Click the appropriate grade-level
- c. If you have more than one child click the names at the top left to toggle between children.